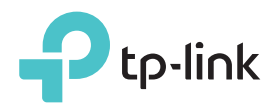

# Quick Installation Guide

Applicable Model: RE200

 $HH$ 

## LED Explanation

Solid Green: The extender is connected to the 2.4GHz/5GHz wireless network of your host router and is in a suitable location. Solid Red: The extender is experiencing poor signal strength. Please try relocating it clos to your host router. Off: No wireless connection is established.

#### (Wireless Signal)

2.4G/5G

On: The extender's wireless function is enabled. Off: The extender's wireless function is disabled. (Ethernet)

On: A powered-on device is connected to the Ethernet port. Flashing: The Ethernet port is sending or receiving data. Off: No powered-on device is connected to the Ethernet port.

#### (Power)

On: The extender is on. Off: The extender is off.

#### $\bigodot$  (RE)

On: WPS connection is established. Flashing: WPS connection is being established. Off: No active connection.

# Method ONE | Quick Setup Using a Web Browser

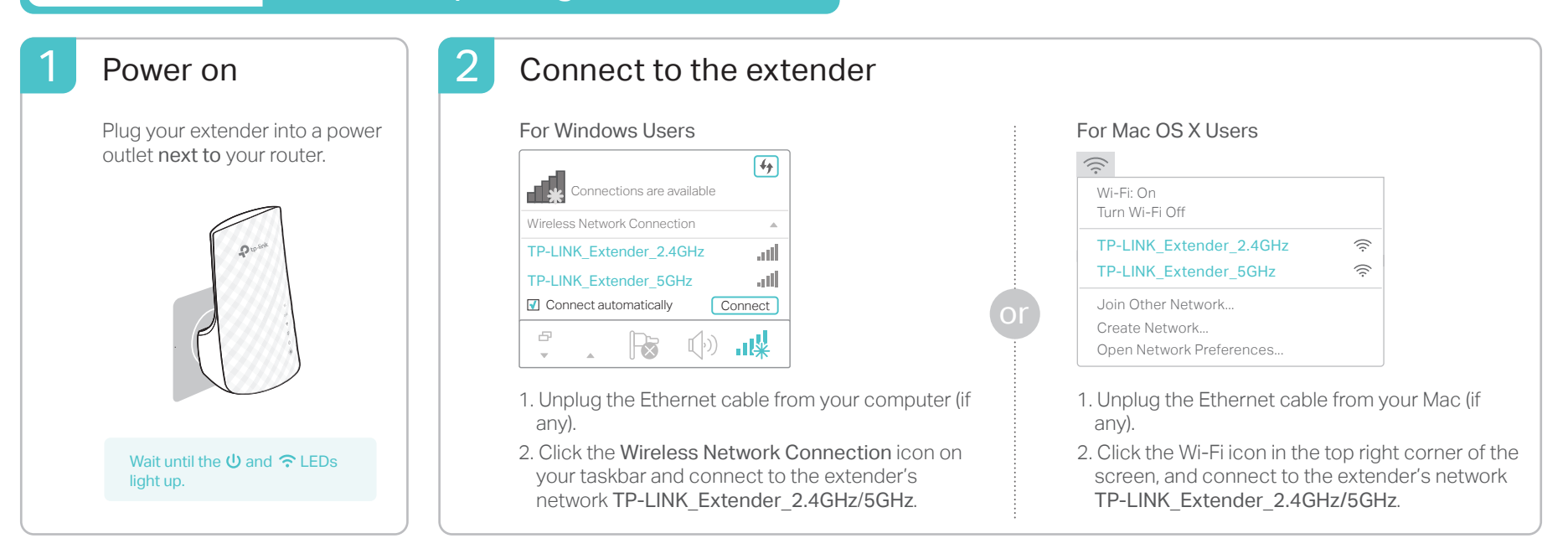

### **Configure**

З

Launch a web browser, type http://tplinkrepeater.net  $\overline{2}$  Select your router's 2.4GHz/5GHz host network  $\overline{3}$ or http://192.168.0.254 in the address bar. Create a password for future login attempts, and click Start.

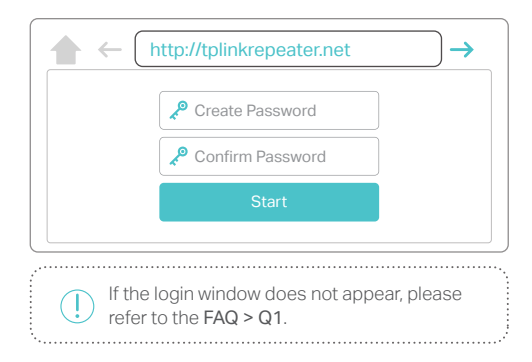

2 Select your router's 2.4GHz/5GHz host network and enter its password. Then click Next.

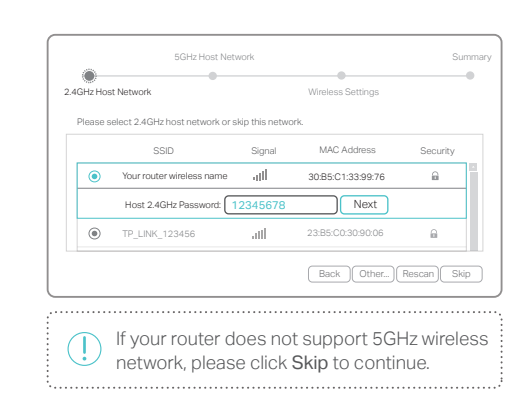

Either keep the default SSIDs or customize them for the extended networks, and then click Next.

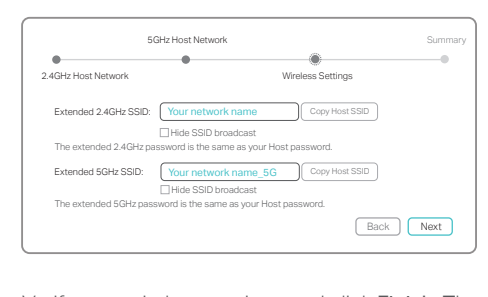

 $4$  Verify your wireless settings and click Finish. The corresponding LED(s) (2.4G/5G) should light up.

#### Relocate

- Plug in the extender halfway between your host network and the<br>We Fideod zone The location you shoose must be within the ran Wi-Fi dead zone. The location you choose must be within the range of your existing host network.
- $\sum$  Wait for the extender to reconnect and the 2.4G/5G LED should turn green.<br>If not relocate it closer to the router to achieve better signal quality. If not, relocate it closer to the router to achieve better signal quality.

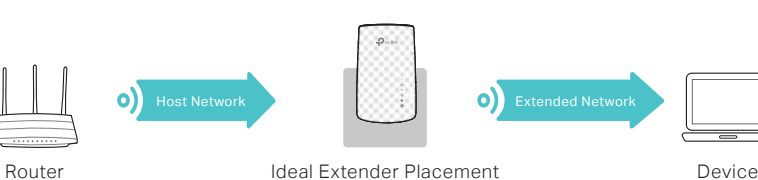

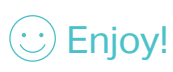

Both extended networks share the same Wi-Fi passwords as those of your host networks, but may have different wireless network names  $\langle \cdot \cdot \rangle$  Enjoy! Both extended networks share the same wi-Fi passwords as  $\langle \cdot \cdot \rangle$  Enjoy!

# Method TWO Quick Setup Using the WPS (RE) Button

WPS is an easier way to extend your host network. You are recommended to use this method if your host router has a WPS button. The button might look like one of these:  $\Omega$   $\left[\Re\right]$   $\left[\Re\right]$  . Otherwise, please refer to Method ONE.

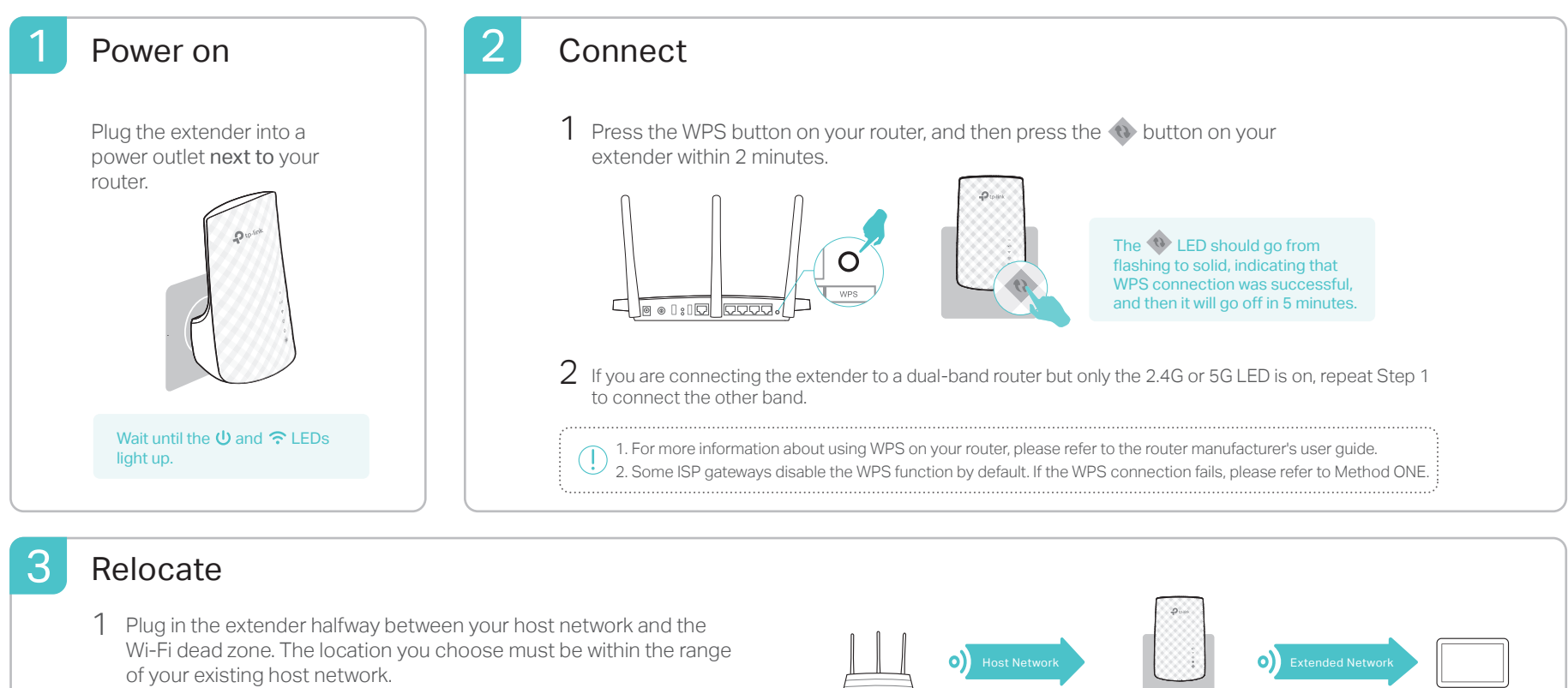

2 Wait for the extender to reconnect and the 2.4G/5G LED should turn **If a constant to a constant of the relationships a better electional** Router **Ideal Extender Placement** Device **CONSC LED** should turn a property of the green. If not, relocate it closer to the router to achieve better signal quality.

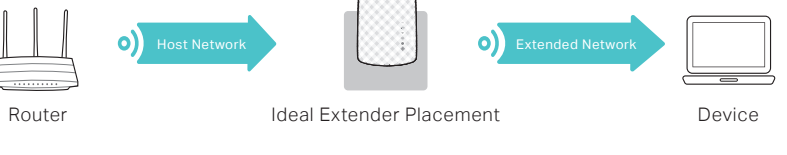

 $\langle\downarrow\rangle$   $\mathsf{Enjoy!}$  Both extended networks share the same wireless network names (SSIDs) and passwords as those of your host networks.

# Entertainment Adapter

The extender can be used as a wireless adapter to connect any Ethernet-only device such as a Blu-ray player, game console, DVR, or smart TV to your Wi-Fi network.

First, connect the extender to your router using Method ONE or Method TWO. Then connect your Ethernet-only device to the extender via an Ethernet cable.

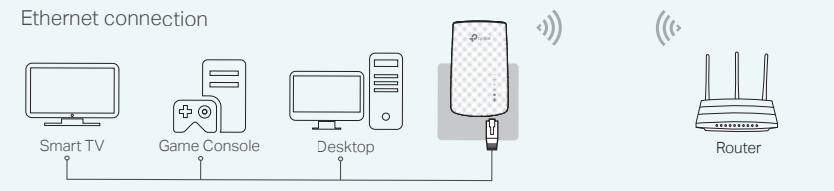

## TP-Link Tether App

Tether provides a simple, intuitive way to access and manage your extender with your iOS or Android devices.

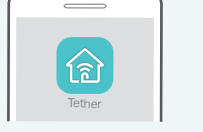

Set up the extender  $\widehat{\mathbb{R}}$  Modify wireless settings

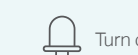

Turn on/off the LEDs  $\begin{bmatrix} 1 \\ -1 \end{bmatrix}$  Block unwelcome devices

1. Download the Tether app from the App Store or Google Play Store. 2. Ensure your device is wirelessly connected to the extender or to the host router. 3. Launch the app and start managing your extended network. How to begin?

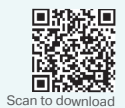

# Frequently Asked Questions (FAQ)

- Q1. What should I do if I cannot access the web management page of the extender?
- If your computer is wirelessly connected, make sure that you have connected to the extender's SSID.
- If your computer is connected via an Ethernet cable, please make sure that the connection is stable.
- Make sure your computer is set to obtain an IP address and DNS server address **automatically**
- Verify that http://tplinkrepeater.net or http://192.168.0.254 is correctly entered in the web browser and press Enter.
- Reset the extender and try again.

#### Q2. How do I reset the extender?

With the extender powered on, use a pin to press the **RESET** button. Wait for 2<br>seconds until all the LEDs turn off momentarily.

- Q3. Why doesn't the 2.4G/5G LED turn solid green (or red) after I completed Method ONE?
- You may have entered the incorrect Wi-Fi password of your host network during the configuration. Please log in to the extender's web management page to check the password and try again.
- Reset the extender and go through the configuration again.
- Q4. I have enabled a wireless MAC filter, wireless access control, or access control list (ACL) on my router. What should I do before configuring the extender?
- If you have enabled those features of your host router, you may need to disable them first, and then follow Method ONE or Method TWO to complete the configuration.

For more instructions, please visit www.tp-link.com and refer to the extender's User Guide.